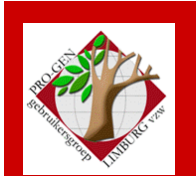

22 november 2007

Jaargang 14, nr. 5

# Nieuwsbrief

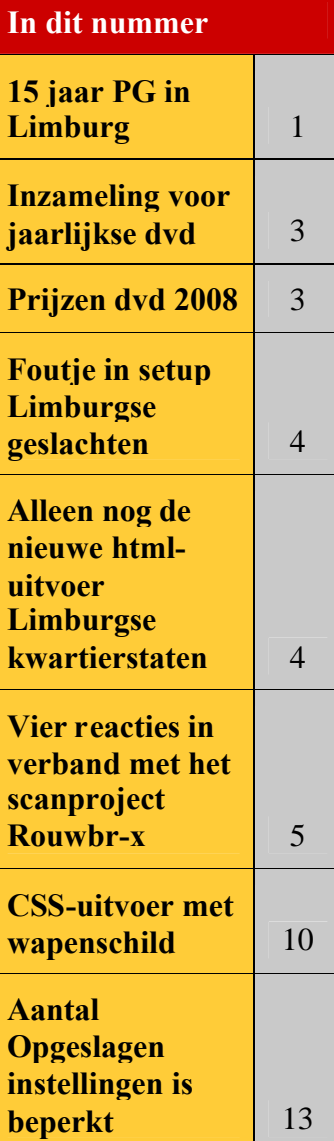

## **15 jaar PRO-GEN in Limburg**

Het programma PRO-GEN bestaat sinds 1989.

In 1992 werden de eerste 11 exemplaren in Limburg verkocht. De allereerste koper was Jaak Simons (04-06-1992) al snel gevolgd door onze leden Louis Schepers (04-08-1992) en Louis Moelans (17-08-1992).

Jaak Simons was enthousiast over dit "alles-in-één-stamboomprogramma" en begon meteen met volle overgave aan de PRO-GENkar in Limburg te trekken. Op zaterdag 27 maart 1993 werd het genealogisch computerprogramma PRO-GEN versie 2.2 door de auteurs Johan Mulderij en Dinant Scholte in 't Hoff in het auditorium van de Vrije Humaniora Sint-Ursula te Maaseik gedemonstreerd.

Na afloop werd , in een hoekje van de speelplaats, bij een losse babbel de basis gelegd van een succesrijke PRO-GENgebruikersgroep in Limburg.

Vanaf toen ging het snel in onze provincie. In 1993 kwamen er 54 Limburgse PRO-GENgebruikers bij, in 1994 weer 60 nieuwe, in 1995 veertig, …

Gelijklopend met het stijgend aantal Limburgse PRO-GENgebruikers groeide ook het aantal leden van de PRO-GENgebruikersgroep LIMBURG. Ruim 100 Limburgse PG-gebruikers werden in de loop van de jaren lid van onze vereniging.

Om aan de noden van de gebruikers te voorzien waren de bestuursleden van het eerste uur, Jaak Simons, Ivo Gilisen en Luc Klaps steeds op zoek naar grotere locaties om er een maandelijkse "cursus voor beginners" te geven.

Wij zijn gestart in een klein kamertje boven café Meng te Genk maar moesten al snel uitwijken naar een "duivenlokaal" en later naar een industriepand te Opglabbeek. Daarna volgden het stadsarchief te Tongeren en de Technische school te Maaseik, de brandweer- en politieschool te Genk. Steeds kampten wij na verloop van tijd met hetzelfde probleem: locatie te klein.

Menig lid zal zich de tijd nog herinneren dat wij met een 20-tal personen rond 1 computermonitor stonden te drummen om maar niets van de les te missen. En die monitoren uit die tijd waren echt klein, slechts 14 inch.

**Vorige vergadering: 27 september 2007 47 aanwezigen**

**Volgende vergadering:**

**Donderdag 24 januari 2008 om 19.30 u [SYNTRA Genk](http://www.pro-gen.be/reisweg.htm) Kerkstraat 1 3600 Genk (Winterslag)**

Dat probleem hebben wij later te Maaseik kunnen oplossen met een overheadprojector die de computerbeelden naar een projectiescherm stuurde, een ongekende luxe voor die tijd.

Na een zwerftocht van 4 jaar vonden wij eindelijk een vast onderkomen dat voldoende groot was en waar we beschikten over een goede accommodatie.

Sinds 01-04-1996 houden wij onze samenkomsten in het Vormingscentrum voor Zelfstandigen en KMO Limburg te Genk (Winterslag). Thans heet dit opleidingscentrum [SYNTRA](http://www.pro-gen.be/reisweg.htm) en geven wij onze vormingsavonden in het prachtige en nieuwe multimedia-auditorium Mediapunt (Studio Blomme).

De tijd dat er tijdens elke vergadering een "elementaire cursus voor beginners" werd gegeven is voorbij. Daarvoor staan onze leden die naar Genk komen op een te hoog PRO-GENniveau. Tijdens onze 5 vormingsavonden

diepen wij voor de pauze enkele specifieke PG-items grondig uit. Na de pauze krijgt iedereen de gelegenheid om zijn/haar PG-probleem aan te brengen waarbij de lesgever steeds zal pogen het probleem onmiddellijk ter plaatse op te lossen op een aanschouwelijke wijze.

Om de PG-gebruiker op andere ogenblikken ook van dienst te zijn, heeft de PRO-GENgebruikersgroep LIMBURG een helpdesk waar de leden via de telefoon onmiddellijk verder geholpen worden.

De echte beginner kan ook individueel onderricht krijgen ten huize van Ivo Gilisen te Borgloon. Velen hebben op deze wijze inzichtelijk leren werken met PG3.0b. Verder organiseert de PRO-GENgebruikersgroep LIMBURG om de 2 jaar, of op het ogenblik dat er nood aan is, een "echte cursus PG3.0b voor beginners".

15 jaar PRO-GEN in Limburg, het is mooi om erop terug te kijken en er even bij stil te staan.

Maar wat gaat de toekomst ons brengen?

Op zaterdag 29 maart 2008 zullen wij iets meer te weten komen. Dan komen de makers Johan Mulderij en Dinant Scholte in 't Hoff te Hasselt, in een aula van het Virga Jessecollege uitleg geven.

Tot slot wil ik de volgende bedenking nog kwijt:

Als ik de oude ledenlijsten analyseer dan stel ik vast dat in de beginjaren 1992-1994 de gemiddelde Limburgse PRO-GENgebruiker/koper 47 jaar en half was.

Vandaag blijkt dat de gemiddelde leeftijd van onze leden 62 jaar en half is!

*Met andere woorden: PRO-GEN is 15 jaar ouder geworden en de gemiddelde leeftijd van zijn gebruikers is merkwaardig genoeg ook met 15 jaar gestegen.*

Men kan nu allerlei redenen bedenken waarom dat zo is. Genealogie zal wel nooit een hobby worden voor jonge mensen.

Toch is het opvalland dat ons ledenbestand slechts 9% "*jongeren* van onder de 50 jaar" bevat.

Ik vrees dat jongeren, als ze aan genealogie willen doen, zeker niet meer kiezen voor een DOS-systeem, hoe goed PG30b ook is. Het wordt de hoogste tijd dat PG30 een Windowsprogramma wordt.

Laten wij gelukkig zijn dat onze club zo floreert. Het aantal bezoekers dat wij te Genk telkens opnieuw mogen ontvangen is waarschijnlijk een unicum in de Lage Landen.

#### **Inzameling bestanden voor jaarlijkse dvd**

Vanaf 22 november 2007 kunnen nieuwe en vernieuwde bestanden voor onze dvd 'Genealogie uit Limburg' afgegeven of verzonden worden aan het betrokken bestuurslid-verwerker.

Ivo Gilisen: [ivo.gilisen@pro-gen.be](mailto:ivo.gilisen@pro-gen.be)

- Parochieregisters en burgerlijke stand
- Bidprentjes
- Achternamen uit Limburgse parochieregisters
- Limburgse begraafplaatsen
- Limburgse volkstellingen

Bob Joosten: [bob.joosten@pro-gen.be](mailto:bob.joosten@pro-gen.be)

Limburgse kwartierstaten

Jean-Pierre Neven: [jp.neven@pro-gen.be](mailto:jp.neven@pro-gen.be)

Limburgse geslachten

Merk op dat wij op onze dvd 2008 geen VVF-indexen meer publiceren. Dit item verdwijnt van onze dvd.

## **Prijzen dvd 2008**

- Ik ben lid PRO-GENgebruikersgroep LIMBURG vzw
	- o deed bijdrage aan dvd 2008
		- $= 1$  dvd gratis af te halen op de vergadering te Genk
		- $=$  alle extra dvd's, 12,50 EUR af te halen op de vergadering te Genk
	- o zonder bijdrage aan dvd 2008
		- $= 1$  dvd tegen 10,00 EUR af te halen op de vergadering te Genk
		- $=$  alle extra dvd's, 12,50 EUR, af te halen op de vergadering te Genk
- Ik ben geen lid PRO-GENgebruikersgroep LIMBURG vzw
	- o deed bijdrage aan dvd 2008
		- = 1 dvd tegen 12,50 EUR, af te halen op de vergadering te Genk of 15,00 EUR per post
		- $=$  alle extra dvd's, 20,00 EUR per post
	- o zonder bijdrage aan dvd 2008
		- $= 20,00$  EUR per post
	- o zonder bijdrage aan dvd 2008 maar kocht dvd 2007
		- $= 1$  dvd tegen 15,00 EUR per post
		- $\blacksquare$  = alle extra dvd's, 20,00 EUR per post

### **Foutje in setup Limburgse geslachten**

Men heeft gemeld dat het installatieprogramma van "Limburgse geslachten" zoals dat op onze dvd 2007 staat niet werkt. Ik heb namelijk een foutje gemaakt in de setupprocedure.

Een verbeterde versie kunt u downloaden van onze website <http://www.pro-gen.be/download.htm>

of door gewoon hier te klikken <http://www.pro-gen.be/p-download/LimbGes2.zip>

#### **Alleen nog de nieuwe html-uitvoer Limburgse kwartierstaten**

**Aandacht!** Op onze aanstaande dvd 2008 worden geen kwartierstaten meer gepubliceerd van het "oude type". Die zien er zo uit:

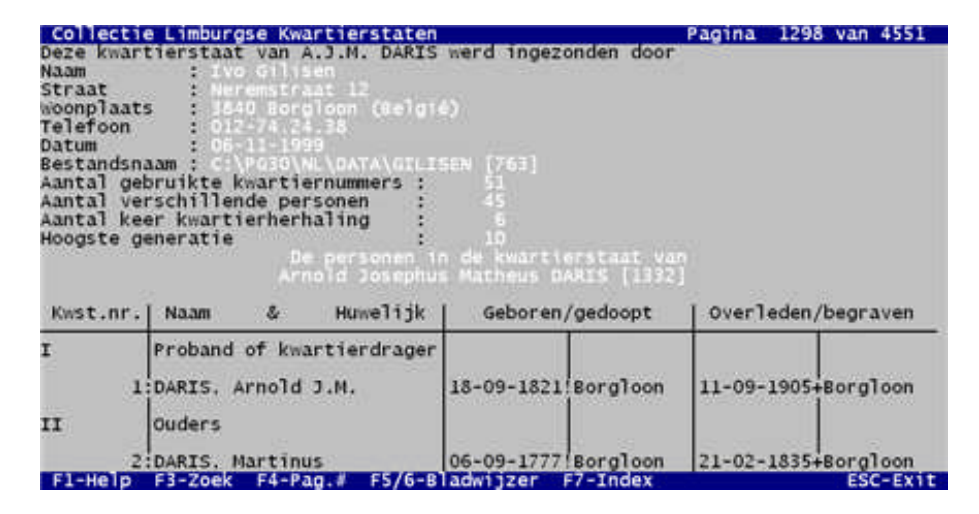

Gelieve uw oude kwartierstaten opnieuw aan te maken in de nieuwe vorm die er als volgt uitziet:

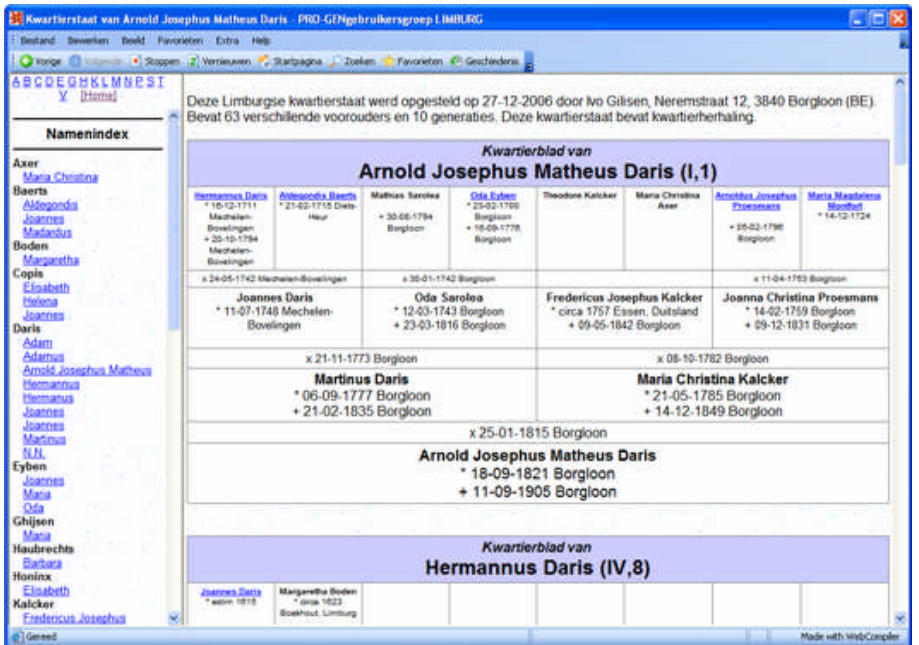

Dat moet u doen met het programma Limburgse kwartierstaten (Kw-Limbu.vtx). Dat kunt u downloaden van onze website <http://www.pro-gen.be/download.htm>

#### [Limburgse kwartiertstaten](http://www.pro-gen.be/p-download/Kw-Limbu.zip)

Een kwartierstaat in grafische vorm. Deze gestandaardiseerde vorm is speciaal samengesteld voor de leden van de PRO-GENgebruikersgroep LIMBURG vzw en is vereist wanneer men deelneemt aan het dvd-project Limburgse Kwartierstaten van de PRO-GENgebruikersgroep LIMBURG vzw. Deze nieuwe versie moet gebruikt worden vanaf PG30b patch12

Indien u niet meer weet welke kwartierstaten u vroeger ingezonden hebt:

- neem dan onze dvd 2007 en open Limburgse Kwartierstaten …
- Zoeken in Limburgse Kwartierstaten (oude vorm) …
- 1) Bekijk de Limburgse kwartierstaten …
- druk op F7 en u bekomt de Index …
- tik de eerste letter van uw achternaam ….
- zoek uw achternaam in de lijst met pijltje  $\blacktriangleright$  ...
- u bekomt een overzicht van de kwartierstaten u vroeger hebt ingezonden.

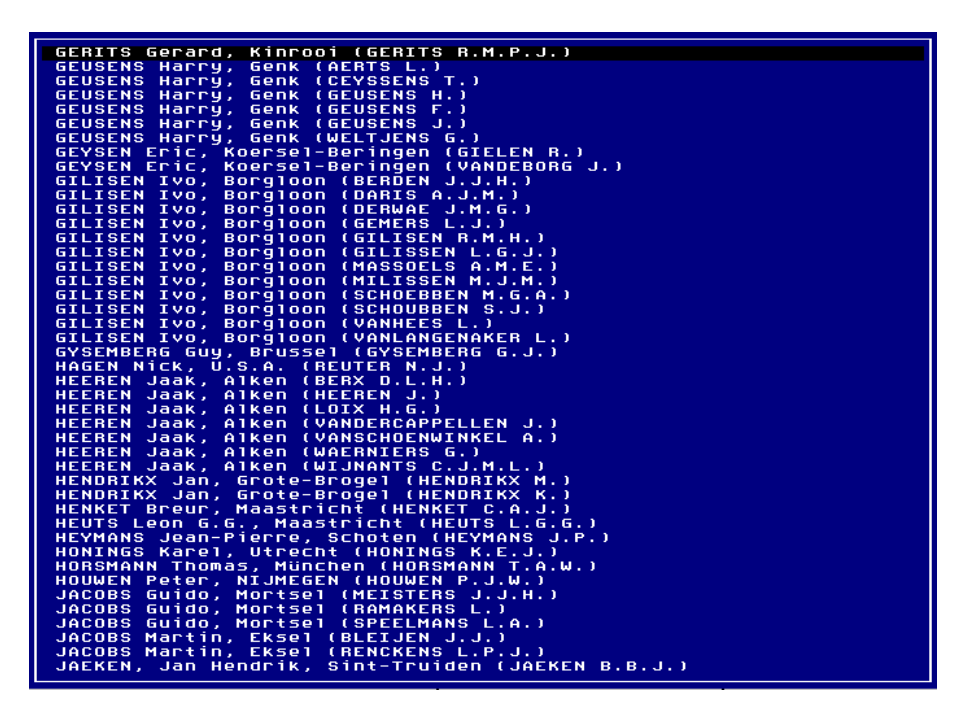

De beheerder van onze Limburgse kwartierstaten, Bob Joosten, zal proberen om alle betrokkenen een gedetailleerde herinnering te sturen per e-mail.

# **Vier reacties in verband met het scanproject Rouwbr-x**

## **1. Toevoegen foto.jpg aan bestaande pdf-file**

Tijdens en na de vergadering kwam de vraag: "Hoe voeg ik een foto.jpg toe aan mijn bestaande pdf-file.

Dat gaat als volgt:

- Open uw bestaande pdf-file met Acrobat Professional (bvb. 8.0.1. Dus niet met Reader)
- Ga in de opdrachtenbalk naar Document ....
- Insert Pages ...
- Wijs de plaats aan waar uw foto.jpg zit op uw harde schijf…. Zorg dat ALLE BESTANDSTYPEN (\*.\*) op dat ogenblik getoond worden. Gebruik de CONTROLtoets als u meerdere plaatjes wenst te selecteren in het schermpje
- Klik op de knop Select ...
- U krijgt een menu waarin u kan bepalen waar die toevoegingen moeten komen in de pdf-file: after/before, enz…
- $\bullet$  OK

### **2. Een bestaande reeks foto's en teksten in één pdf-file stoppen**

Een van onze leden bezat een PG3.0b-bestand waarin alle graven van een kerkhof beschreven stonden.

Bij dat bestand had hij ook al losse foto's van elk graf, de bidprentjes en de rouwbrieven van de personen die er begraven liggen in het formaat \*.jpg

Dat heeft hij nu allemaal samen geïntegreerd in 1 pdf-file per graf/record. Het adres naar de PDF-file schreef hij in het veld Klad.

Als het PDF-adres in Klad staat dan moeten er verder geen aanpassingen gebeuren aan de opdracht ALT-F1 omdat PG3.0b standaard een opdracht bevat "Toon gekoppeld bestand via Windows" die (alleen) werkt vanuit Klad.

Een reeks losse elementen samenvoegen tot één PDF-file gaat als volgt:

- Open het programma Acrobat Professional (bvb. 8.0.1. Dus niet met Reader)
- Klik op de knop Combine files
- Document Comments Forms **A.** Combine Files
- en vervolgens op de knop Add files
- wijs de verschillende afbeeldingen (foto's, bidprentjes, rouwbrieven) aan op uw harde schijf

◉ Merge files into a single PDF

Merging files combines them into one sequentially numbered PDF file.

- schik eventueel de volgorde van de afbeeldingen met de knop Move up of Move down
- Next
- Kies Merge files into a single PDF
- Create

• Save

Buiten het programma Acrobat Professional 8.0.1 (€669) zijn er nog vele andere programma's op het net te vinden die dit samenvoegwerkje kunnen uitvoeren bvb. <http://www.a-pdf.com/merger/> (\$27). Zoek maar eens op het net met woorden zoals "combine merge jpg pdf".

### **3. De teksten van Inmemoriam van HBvL omvormen tot een PDF**

Eenmaal onze leden zich aan het denken zetten komen er soms verrassende resultaten uit de bus. Zo kregen 2 van onze leden, op het uur nauwkeurig, precies dezelfde ingeving en bedachten ze precies dezelfde uitvoering/oplossing van de rubriek "Inmemoriam".

Een schat aan overlijdensberichten is namelijk te vinden op de website van de krant Het Belang van Limburg <http://www.inmemoriam.be/index2.html>

- Zorg dat u beschikt over het programma Acrobat Professional (bvb. 8.0.1. Dus niet met Reader)
- Ga naar <http://www.inmemoriam.be/index2.html>
- Klik op de opdracht "Berichten"
- Klik beneden op het item "Uitgebreid zoeken"
- Tik als Woonplaats bvb. Borgloon
- Klik beneden op het woord Zoek
- Er verschijnt een lijst met overlijdensberichten uit die gemeente tot en met 2000. Voor Borgloon zijn dat 41 blz. x 10 berichten  $=$  410 berichten.
- Open een bericht
- Selecteer manueel de tekst en de foto in dat bericht

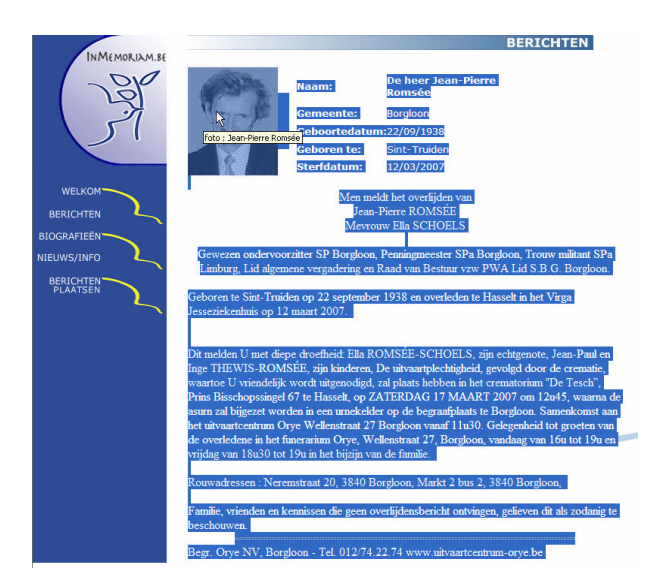

Klik met de rechtermuisknop ergens op de blauwe selectie en een submenu opent.

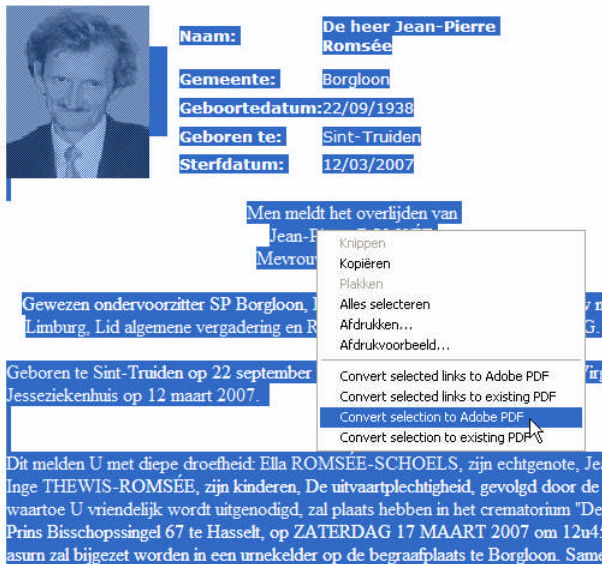

- Kies de opdracht Convert to Adobe PDF
- Sleep het Opslaan-venster enkele centimeters naar beneden en de lijn Bestandsnaam: wordt blauw

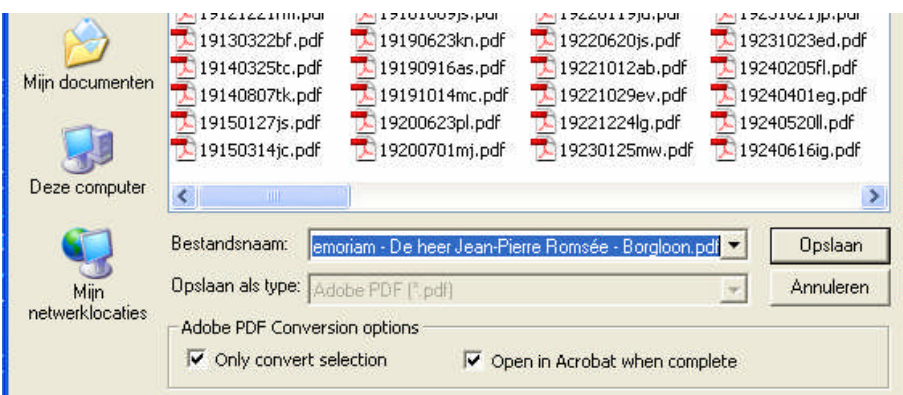

Overschrijf de blauwe bestandsnaam met de UGPC

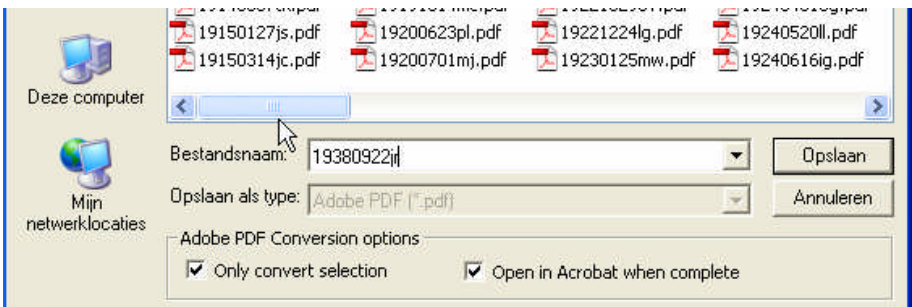

Opslaan

NB. Wilt u ook het zijframe met de linken Welkom, Berichten,… dan moet u niets selecteren, gewoon met de rechtermuisknop het menuutje oproepen en kiezen voor Convert to PDF.

Een PDF maken kan ook door met de rechtermuisknop te klikken op de link in de totaallijst en dan te kiezen voor Convert link target to Adobe PDF/Koppelingsdoel converteren naar PDF.

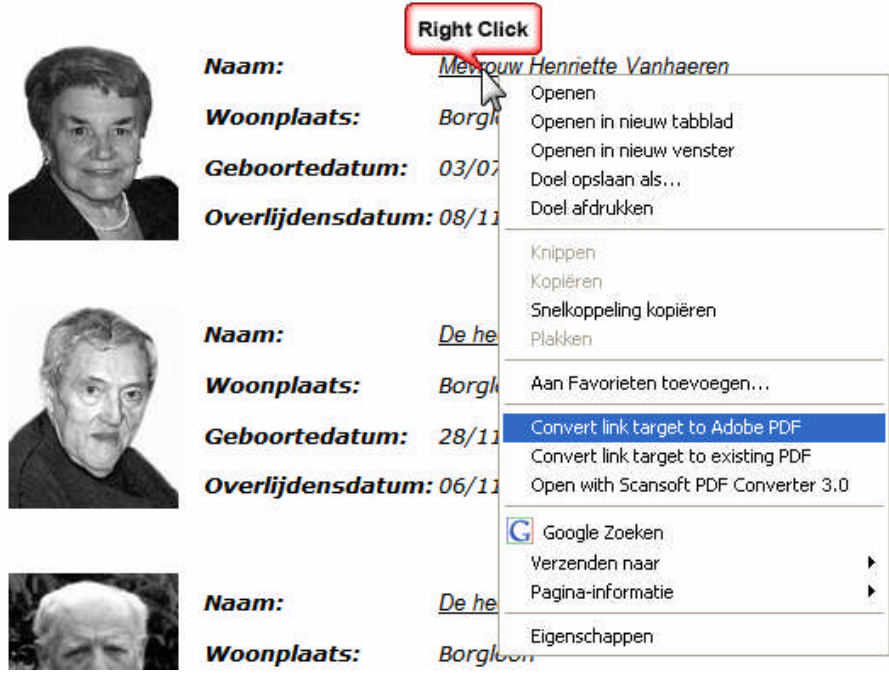

# **4. Kan mijn vriend mijn scans gebruiken?**

Ja, dat kan.

De situatie:

- Ik heb een bestand met Rouwbr-x.def + een bijhorende map met de PDF-files van de gescande doodsbrieven en bidprentjes.
- Mijn vriend Jef heeft ook een bestand met Rouwbr-x.def maar zonder de bijhorende PDF-files.
- Ik geef al mijn scans aan Jef. Van mijn 500 scans kan hij wel 300 scans gebruiken omdat hij dezelfde bidprentjes/rouwbrieven in zijn bestand heeft zitten.

De vraag:

 Hoe kan Jef met een kruisje (x) in het bidprentjesbestand/veld Afbeelding Info aangeven welke 300 scans van mijn 500 voor hem van belang zijn?

Dat kan als volgt:

- Wij moeten beiden werken in ROUWBR-X.DEF en bij Jef moeten de 2 velden UGPC en Afbeelding adres ingevuld zijn.
- Ik geef aan Jef mijn volledige map met pdf-files en hij zet die op de juiste plaats op zijn harde schijf volgens het adres dat hij in zijn Afbeelding adres heeft ingevuld
- Van die map met pdf-files maken wij een tekstuitvoer met een programma zoals DIRHTML <http://dirhtml.home.comcast.net/~dirhtml/>

Dan bekomt u een lijst met bestandsnamen zoals dit:

18441229an.pdf 18590330fh.pdf 18821014af.pdf 18830111mj.pdf 18830424jo.pdf 18830622lw.pdf

- Die tekst kopiëren wij naar de Persoon info van de EERSTE persoon van het bestand van Jef. (Na afloop wissen wij die tekst in het veld Persoon info weer)
- Op dit "geprepareerde" bestand laten wij een vtx'je los. De basis van het programmaatje is:

```
INCLUDE<br>IF BINAND(STATUS,1)=1 THEN
                                               'bij de start van de vtx, bij de eerste persoon,
   LET #1$ = Persoon info 'laden wij de Persoon info in een variabele #1$
END IF
IF #1\ ~ MID$(UGPC,1,10) THEN 'als in #1\ een stukje tekst zit dat precies hetzelfde is als de UGPC<br>LET Afbeelding info="x" 'zet dan een kruisje in Afbeelding info.
                                               'zet dan een kruisje in Afbeelding info.
END IF
END
```
Na afloop staat overal op de juiste plaats een kruisjes.

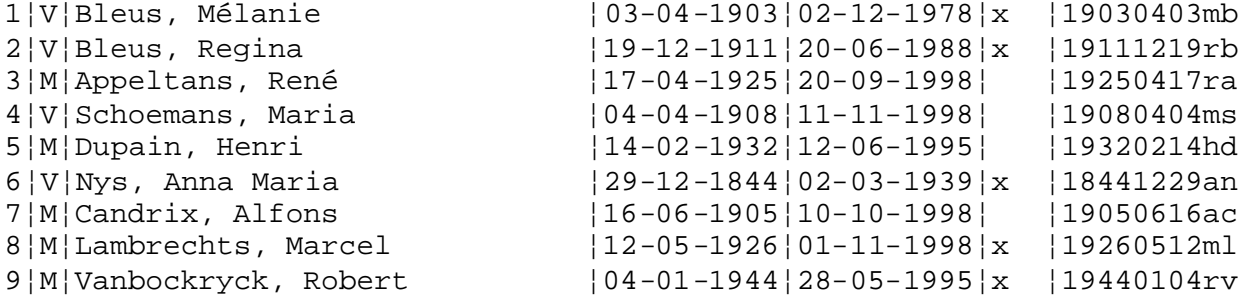

Wis de bestandslijst die in Persoon info staat van de eerste persoon.

#### **CSS-uitvoer met wapenschild**

Met de Instellingen op:

- Soort uitvoer : Tekstuitvoer & diversen
- Uitvoerdefinitie : Standaard parenteel/genealogie uitvoer

…en met

- Schijfuitvoer stuurprogramma = CSS HTML met CSS opmaak voor Internet World Wide Web (WWW)
- Uitvoer naar schijf
- Indeling = 3 frames Inhoud links, ABC met afbeelding boven, Index rechts.
- Gele achtergrond

\*Parenteel/genealogie-uitvoer met terugverwijzingen (t.b.v. HTML)

bekomt men volgende uitvoer met links en rechts een wapenschildje.

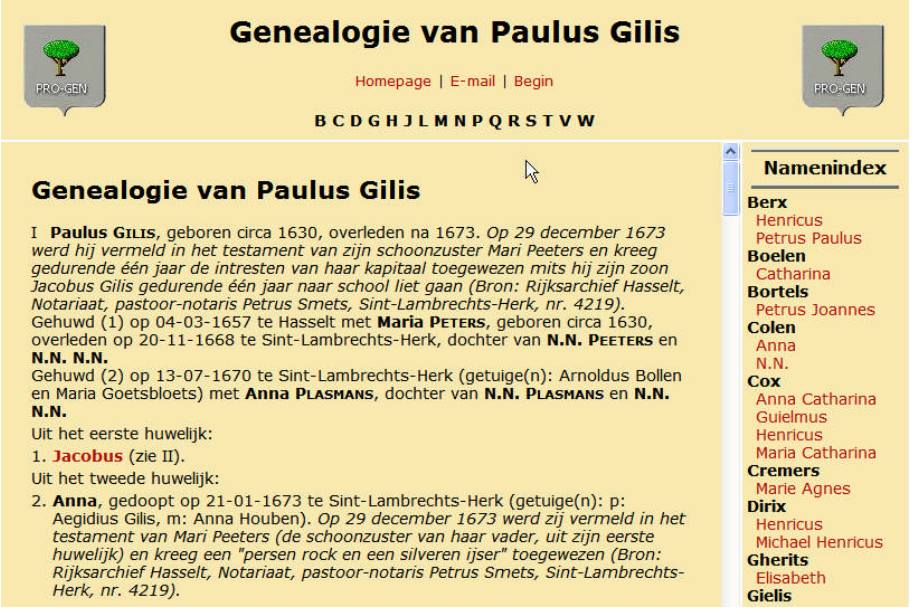

#### **Hoe kunnen wij dit wapenschildje nu vervangen door ons eigen wapenschild?**

Er zijn een paar technische voorwaarden waaraan "uw" wapenschildje moet voldoen als wij het in PG30 willen gebruiken

- het moet CSS-PICT.GIF heten
- het moet liefst om en bij de 78x87 pixels groot zijn
- en het moet voor PG30 zitten in de map C:\PG30\NL\WEBSITE

Waarschijnlijk beantwoordt het wapenschildje dat u bezit niet aan deze voorwaarden. Wij zullen dus ons wapenschildje moeten gaan bewerken tot het juiste formaat.

 Via de website [http://www.ngw.nl](http://www.ngw.nl/) hebt u de beschikking over 35.000 wapenschildjes. De Belgische schildjes vindt u onder [http://www.ngw.nl/int/bel/belgie.htm.](http://www.ngw.nl/int/bel/belgie.htm) Van die site gaan wij er eentje gebruiken.

De meeste mensen hebben geen wapenschild, maar als mijn familie bvb. uit Hasselt stamt, dan zou het wapenschildje van Hasselt niet misstaan op onze gele PG-uitvoer.

- Zoek in de site het schildje van Hasselt.
- Klik met de rechtermuisknop op het prentje en kies in het submenu "Afbeelding opslaan als…"
- sla op als "hasselt.jpg"

Belgian Civic Heraldry - Belgische Overheidswapens - Armorial de Belgique

#### **HASSELT**

Province : Limburg<br>Additions : 1975 Kermt (1970 Spalbeek), Kuringen (1970 Stokrooie), Sint Lambrechts Herk,<br>Stevoort, Wimmertingen

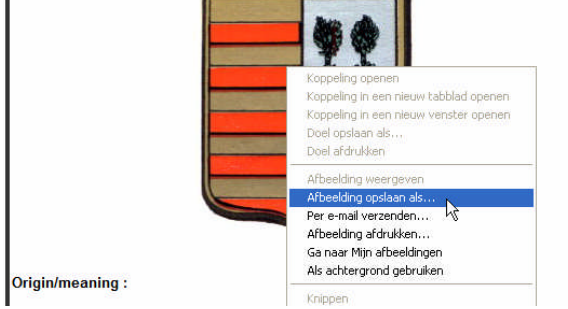

Dit prentje gaan wij nu bewerken tot het juiste format.

Een programma dat ik graag gebruik is [SnagIt](http://www.techsmith.com/screen-capture.asp) (een screen capture untility)

- Start SnagIt en open dan "hasselt.jpg"
- Kies Resize Image
- Vul in het submenu Scale de waarde 78 pixels in voor de breedte, de maat van de hoogte volgt automatisch. Met 78x94 zitten wij al mooi in de buurt van de standaardmaat 78x87 en op die paar pixels komt het niet aan.

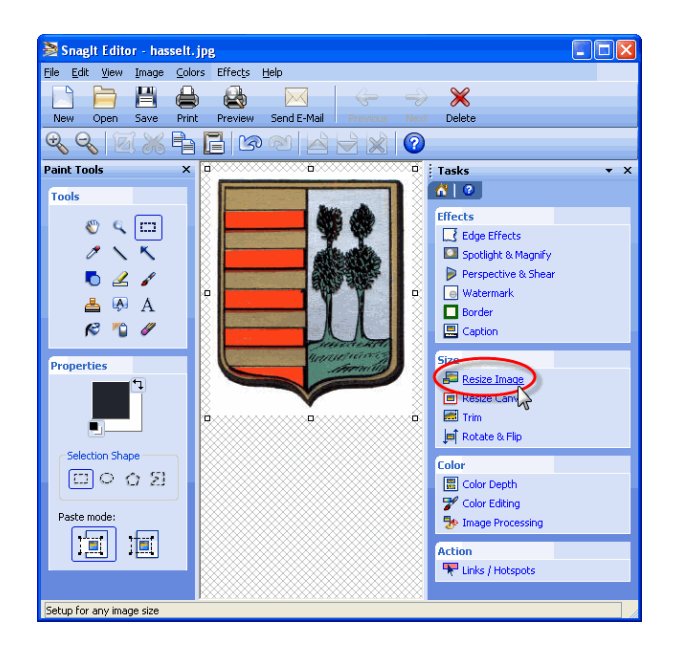

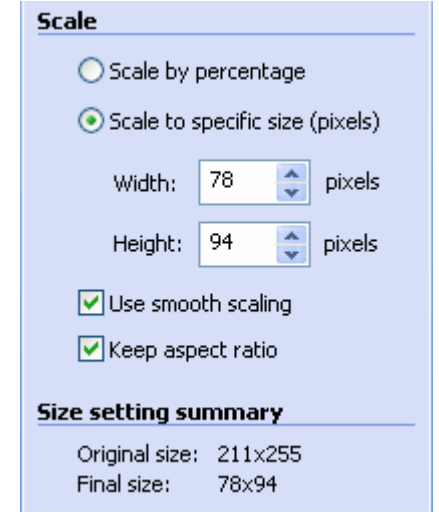

- sla het verkleinde wapenschildje nu op via File …. Save as…
- in de map C:\PG30\NL\WEBSITE en met de naam en vorm "CSS-PICT.GIF"

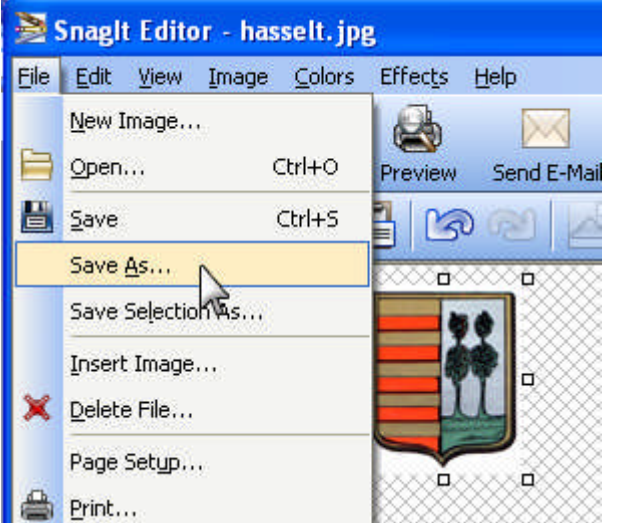

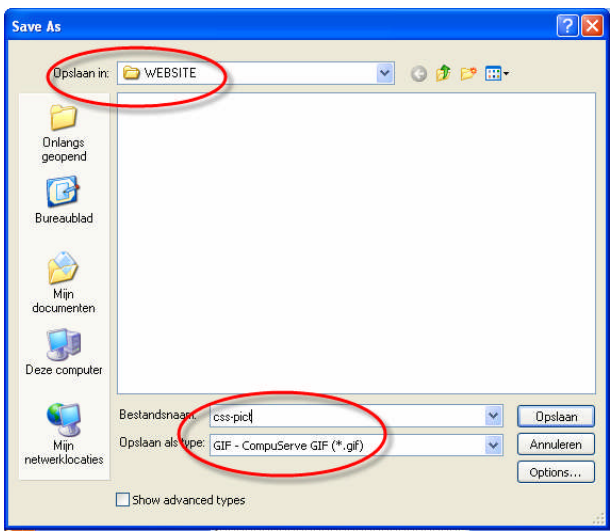

N.B. Dit verkleinen en converteren kunt u ook uitvoeren met een programma als Photoshop.

Het zou kunnen dat er rond uw wapenschild nu nog een stukje witte achtergrond zit. Dat is lelijk. Zie onderstaand voorbeeld.

Dat stukje witte achtergrond maak je best transparant. Dat kan ook gelijktijdig gebeuren in SnagIt

- Return to Tasks
- Color Editing
- Transparant color
- Eventueel: "Yes, change to 256 colors"
- Vink aan  $\boxtimes$  Use transparant color
- Klik op de pipet, ga naar de witte achtergrond en klik met de pipet ergens in die witte achtergrond.
- Sla nogmaals op met file .... Save of Save as ...... css-pict.gif.

Indien wij nu dezelfde uitvoer maken, dan zal het PRO-GENwapenschildje automatisch vervangen worden door "ons" wapenschild.

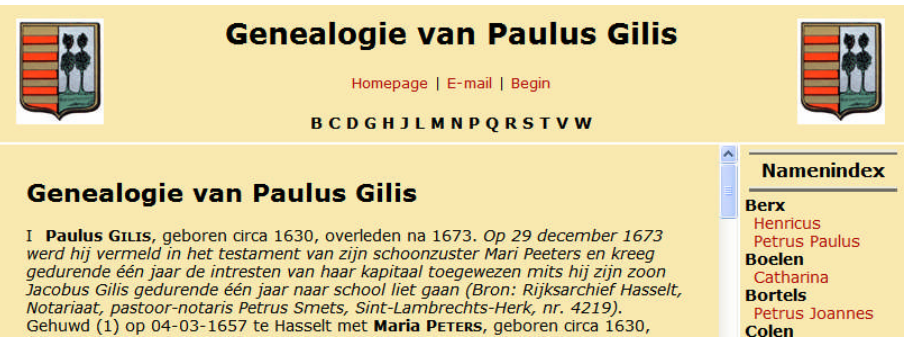

N.B. Ter illustratie werd in dit voorbeeld de witte achtergrond niet transparant gemaakt.

# **Aantal Opgeslagen instellingen is beperkt**

Goed om weten.

De instellingen van alle uitvoeren kunt u wijzigen door op insert te drukken.

Na wijzigen kunt u uw eigen instellingen opslaan onder een eigen naam in het lijstje Opgeslagen instellingen.

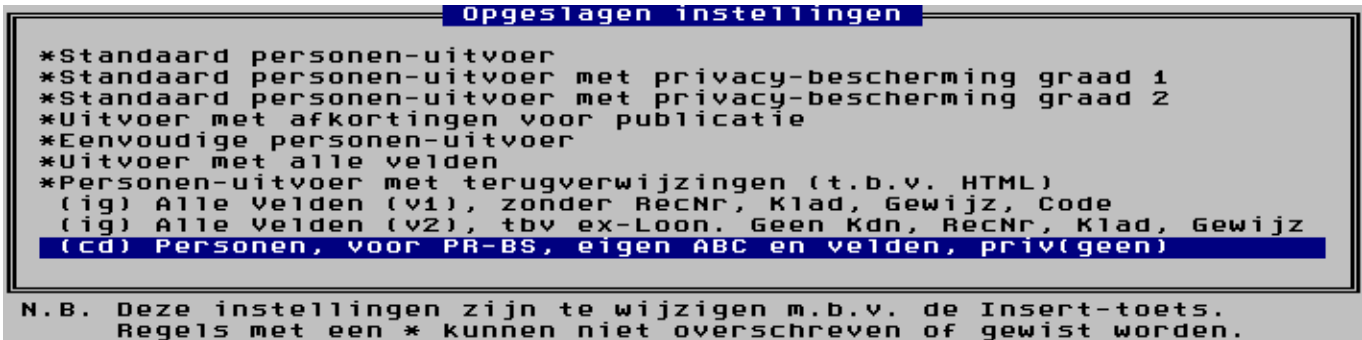

Dit lijstje is beperkt in aantal instellingen. Als het blaadje vol is, kan er geen eigen instelling meer bij. Het menu kan maximaal 18 regels bevatten.

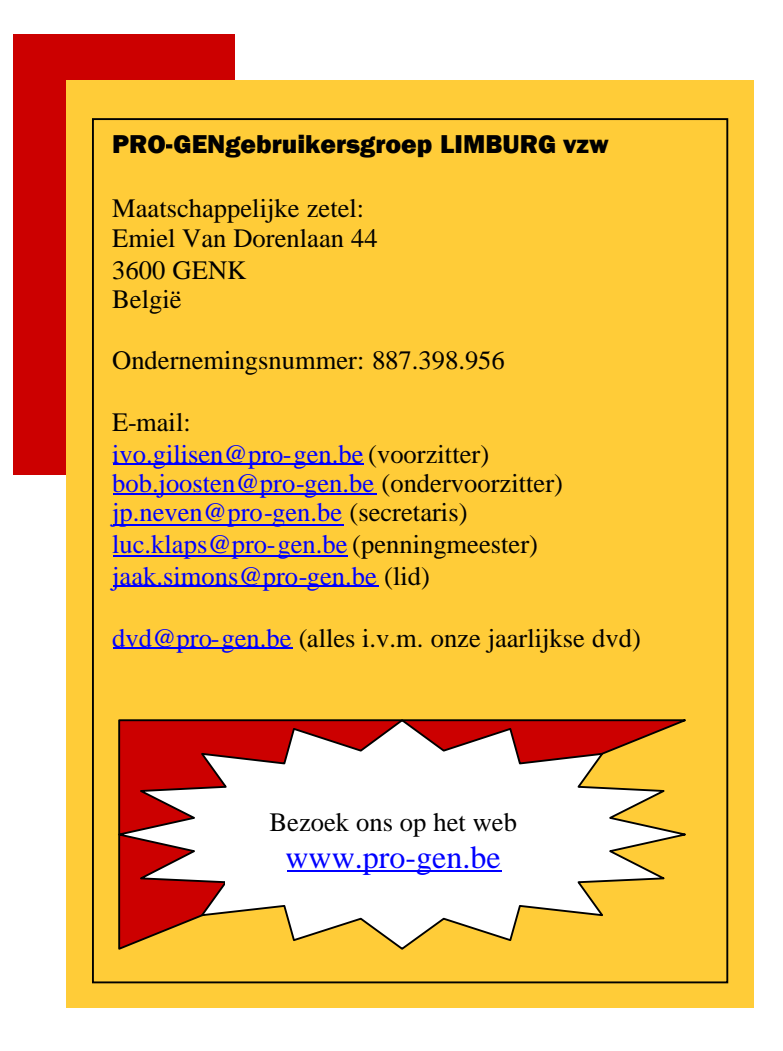

Ivo